#### WavPlay, Version 1.1

Freeware Wave file player for Windows 3.1, by Philip Robinson

#### Overview

WavPlay lists all .wav files in a directory. You can either play all of the files or just the files you select. The list of wave files also shows the file size and the length of time that the file plays for. The list can be sorted on any of the displayed parameters. You can also delete selected files and toggle async and looping modes.

#### **Quick Start**

First, change to the directory that contains the wave files that you wish to play. Then select the files to play and press the play button.

#### How To...

<u>Change directories</u> <u>Change the sort method for the list</u> <u>Delete files</u> <u>Display wave file information</u> <u>Edit wave files</u> <u>Play wave files</u> <u>Select all wave files</u> <u>Select the wave file editor</u> <u>Stop playing wave files</u> <u>Turn on/off sound effects</u>

#### Commands

Buttons File Menu Edit Menu Settings Menu Help Menu

Other Info

Revision History About the Author AOL Address: PhilRobins Internet Address: philrobins@aol.com

## **Changing Directories**

The directory change dialog box can be invoked by either pressing the Ch Dir button or by selecting **Change Directory...** from the **File** menu.

In this dialog box either type in a new directory name or use the list boxes to select one. The left list box displays all of the .wav files in the selected directory.

## Changing the sort method for the list

Select a list sorting method from the **Settings** menu. You can select either **Sort by Name**, **Sort by Size**, or **Sort by Length**. This setting is stored in the WAVPLAY.INI file in your Windows directory so that the next time you run the program the sorting method will be retained.

#### **Keyboard Shortcuts**

| Ctrl+N | Sort by Name   |
|--------|----------------|
| Ctrl+S | Sort by Size   |
| Ctrl+L | Sort by Length |

## **Deleting wave files**

To delete wave files first select the files to delete and then select **Delete...** from the **Edit** menu. A Delete Wave Files dialog box will appear listing the files to delete. From this dialog box you can either delete all of the listed files, delete selected files individually, or cancel the delete operation.

#### **Keyboard Shortcuts**

Del Delete Selected Files

# **Displaying wave file information**

To display information about a specific wave file, highlight the file and then select **Information...** from the **File** menu. A dialog box will appear that displays information about the file and the wave data included in the file.

The Information... option in the File menu is only enabled when a single file is highlighted.

#### **Keyboard Shortcuts**

Ctrl+I Display File Information

## **Editing wave files**

WavPlay does not have the capability to modify wave data. However, you can invoke a separate wave

editor (such as SOUNDREC.EXE) by either pressing the Edit button or by selecting **Run Wave Editor...** from the **Edit** menu. If a single file is highlighted it will be sent on the command line to the wave editor program.

Wet

The Wave Editor Program can be selected by selecting **Select Wave Editor...** from the **Edit** menu. This setting is stored in the WAVPLAY.INI file in your Windows directory so that the next time you run the WavPlay program the wave file editing program selection will be retained.

#### **Keyboard Shortcuts**

Ctrl+E Edit Selected File

# **Playing wave files**

#### **Playing Selected Files**

To play only selected wave files, first highlight the one or more wave files that you want to play. Then either press the return key, press the Play button , or select **Play** from the **File** menu.

#### **Playing All Files**

To play all of the wave files press the Play All button , or select **Play All** from the **File** menu.

#### **Keyboard Shortcuts**

Enter Play Selected Files Ctrl+Enter Play All Files

# Selecting all wave files

To Select/Highlight all of the wave files select **Select All** from the **Edit** Menu.

## Stopping the playing of wave files

To Stop the playing of a series of wave files press the Stop button or press escape. If the <u>Async</u> option is on you can interrupt the play in the middle of the file otherwise you must wait for the playing to complete.

## Turning on/off sound effects

To toggle the sound effects select **Sound Effects** from the **Settings** Menu. When the menu item is checked the sound effects are on and when it is unchecked the sound effects are off. This setting is stored in the WAVPLAY.INI file in your Windows directory so that the next time you run the WavPlay sound effects option will be retained.

## **Buttons**

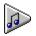

Play - Play Selected Files

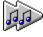

Play All - Play All Files

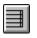

Stop - Stop playing wave Files

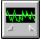

Edit - Run wave editor program

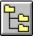

Ch Dir - Change Directory

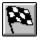

Exit - Exit WavPlay program

## File Menu

| Play             | <u>Play Selected Files</u>                           |
|------------------|------------------------------------------------------|
| Play All         | <u>Play All Files</u>                                |
| Information      | Show wave file information                           |
| Change Directory | <u>Change Directory</u>                              |
| Refresh List     | Reread the list of wave files from current directory |
| Exit             | Exit the WavPlay program                             |

### Edit Menu

Run Wave Editor... Select Wave Editor...

Delete... Select All Run program to edit wave files Select program to edit wave files

Delete selected wave files Select all wave files

### **Settings Menu**

| Async          | Toggle Asynchronous/Synchronous playing of wave files |
|----------------|-------------------------------------------------------|
| Loop           | Toggle looping of wave sound                          |
| Sound Effects  | Toggle sound effects                                  |
| Sort by Name   | <u>Sort wave files by Name</u>                        |
| Sort by Size   | <u>Sort wave files by Size</u>                        |
| Sort by Length | <u>Sort wave files by Length</u>                      |

When using a sound card (i.e. not speaker.drv) you may get strange results with various **Async** and **Loop** options selected. You will not want **Async** selected when you are playing more than one wave file because the second one will start before the first is finished and will interrupt it. However, if you are playing a single long wave file, having **Async** selected will allow you to interrupt it with the <u>stop button</u>. Also, you should have **Async** selected when the **Loop** option is selected.

Help Menu

Contents About... Display this help document Display About box

## **Revision History**

Version 1.0 (12/2/92)

**Original Release** 

Version 1.1 (3/1/92)

Added 3D effects using Microsoft's ctl3d.dll Added <u>Loop option</u> Fixed shutdown bug with async and sound effects on Changed window open sound effect

### About the Author

WavPlay was written by and is distributed free by Philip Robinson.

The author is not responsible for any damage WavPlay may cause to your system. Any damage that WavPlay may cause is wholly unintentional. The greatest care has been taken to assure that WavPlay is bug-free and performs as stated in this documentation.

Please send any comments, suggestions, or (ouch) bugs to me at my America OnLine mailbox.

AOL Address: PhilRobins Internet Address: philrobins@aol.com

I ask for no compensation for WavPlay. I only write these programs as a hobby and feel that simple utility programs like this should be made freely available. I enjoyed creating WavPlay and hope you enjoy using it.

P.S. I would appreciate any tips for programming job opportunities in the Chicago area. I currently live in Houston TX and my yankee roots are calling me home.